## Printing to PaperCut by Queue for Employees

2353 Laurie Sherrod April 19, 2023 Printing & Plotting

These instructions are for Clemson employees who need to access a PaperCut printer by the queue name. Instructions for Windows 10 / 11 and Mac OS follow. Before beginning, please contact your local tech support person for the name of the Printer Queue that you will be using.

If you are trying to use a printer with card access, look at these articles: <u>Refer to this article for Windows</u> instructions on PaperCut set up. <u>Refer to this article for Mac instructions on PaperCut set up</u>.

**NOTE**: At the moment, it is best to install paper cut printers while connected to a wired (ethernet) connection or while connected to Clemson's VPN (CUVPN).

## HOW TO INSTALL A PAPERCUT PRINTER BY QUEUE ON WINDOWS 10 OR 11

- Open the *Settings* window for Windows 10 or 11. This can be found by opening the search tool and searching for "Settings" for the Settings app (or Gear icon).
- With the Settings window open, search for "Printers" and select select Printers & scanners .
- Click Add a printer or scanner. After you click the button, Windows will attempt to find printers that it thinks you will want to install. During this process, there will be a few links that show up, as seen in the picture below.

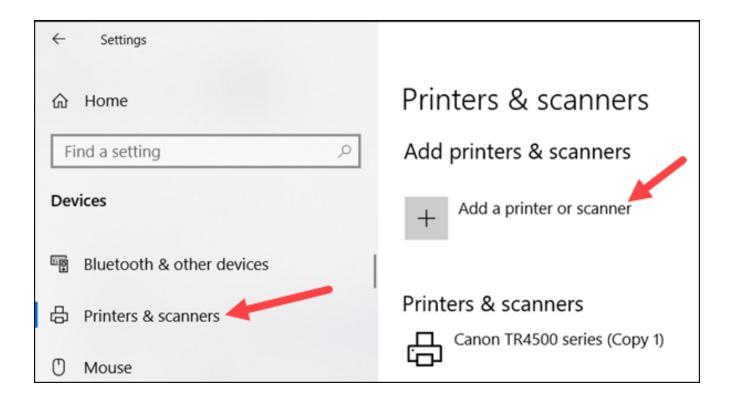

• Click the link labeled **The printer I want isn't listed**. This will bring up a new window so that you can specify exactly which printer you want to install.

| 4   | Settings                  |                                                                                |  |  |  |
|-----|---------------------------|--------------------------------------------------------------------------------|--|--|--|
| ŵ   | Home                      | Printers & scanners                                                            |  |  |  |
| Fi  | nd a setting $ ho$        | Add printers & scanners                                                        |  |  |  |
| Dev | vices                     | ひ <sup>Refresh</sup>                                                           |  |  |  |
|     | Bluetooth & other devices | Searching for printers and scanners                                            |  |  |  |
| ф   | Printers & scanners       | RICOH SP 3710DN (CCIT Back Desk)                                               |  |  |  |
| Ċ   | Mouse                     | <b>└──┘</b> Printer                                                            |  |  |  |
|     | Touchpad                  | RICOH SP 3710DN (f4ff1b)<br>Printer                                            |  |  |  |
|     | Typing                    | RICOH SP 3710DN (f500ff)<br>Printer                                            |  |  |  |
| Ð   | Pen & Windows Ink         | RICOH MP C2503 [002673BD7B8C]<br>Printer, Scanner                              |  |  |  |
| Þ   | AutoPlay                  |                                                                                |  |  |  |
| ō   | USB                       | Search for printers in my organization<br>The printer that I want isn't listed |  |  |  |

- In the new *Add Printer* window that appears, select the option *Select a shared printer by name*.
- In the text box for the Select a shared printer by name option, you will need to enter the Windows Papercut Queue information for whichever printer that you want to install. Ask your local support technician for the name of the Papercut printer you need to use.
- Once you have entered the Papercut Queue into the text box, click on the *Next* button at the bottom of the window.

|   |                                                                                             | $\times$ |
|---|---------------------------------------------------------------------------------------------|----------|
| ~ | 🖶 Add Printer                                                                               |          |
|   | Find a printer by other options                                                             |          |
|   | O My printer is a little older. Help me find it.                                            |          |
|   | O Find a printer in the directory, based on location or feature                             |          |
|   | Select a shared printer by name                                                             |          |
|   | Browse                                                                                      |          |
|   | Example: \\computername\printername or<br>http://computername/printers/printername/.printer |          |
|   | ○ Add a printer using a TCP/IP address or hostname                                          |          |
|   | ○ Add a Bluetooth, wireless or network discoverable printer                                 |          |
|   | O Add a local printer or network printer with manual settings                               |          |
|   |                                                                                             |          |
|   | Next Cance                                                                                  |          |

- After a few moments, the window should change to show that the printer was successfully installed on the computer. To finish the process, you just need to click the **Next** button at the bottom of the window.
- Windows will then ask if you want to print a test page to the newly installed printer. Click the *Finish* button at the bottom of the window to fully exit out of the installation process.

## HOW TO INSTALL A PAPERCUT PRINTER BY QUEUE ON MACOS

- Open the *System Preferences*. This can be found by clicking the *Apple* icon in the top left corner and then selecting the *System Preferences* option in the drop down menu.
- With the System Preferences window open, click on the *Printers & Scanners* icon.

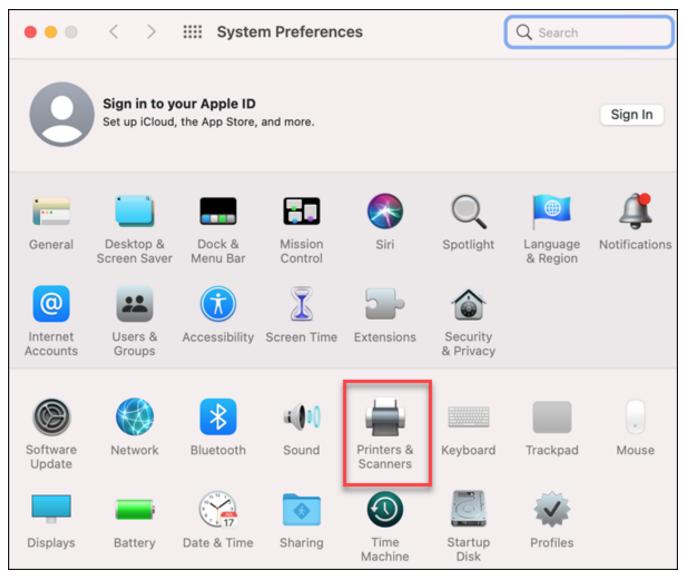

• From within the Printers & Scanners window, click on the + icon to add a new printer.

| ••• < > === | Printers & Scanners | Q Searc                                                    | h |   |
|-------------|---------------------|------------------------------------------------------------|---|---|
|             |                     | lo printers are available.<br>Add (+) to set up a printer. |   |   |
|             | Default printer:    | Last Printer Used                                          | 0 |   |
|             | Default paper size: | US Letter                                                  | 0 | ? |

- In the top of the toolbar there will be at least three icons. If the *Advanced* icon (it looks like two gears) is not in the toolbar at the top of the *Add Printer* window :
  - Control-click the toolbar (in the blank area around the icons in the toolbar) and select **Customize Toolbar** from the drop-down menu.

| А | dd Printe |        |                                           |
|---|-----------|--------|-------------------------------------------|
|   |           |        | Icon and Text<br>✓ Icon Only<br>Text Only |
|   |           | ^ Kind | Use Small Size<br>Customize Toolbar       |

• Drag the Advanced icon (looks like two gears) to the empty space beside the other three icons.

## • Click Done.

|                                    | Add               | Printer |               |
|------------------------------------|-------------------|---------|---------------|
|                                    | ē                 |         |               |
| Drag your favorite items in        | nto the toolbar   |         |               |
| Windows                            | IP                | Default | ැ<br>Advanced |
| Space<br>or drag the default set i | Flexible Space    |         |               |
| Default IP Windows                 |                   |         | /             |
| Show Icon Only                     | ᅌ 🗌 Use small siz | ze      | Done          |

- Click the *Advanced* icon. This will change the *Add Printer* window to allow you to enter the needed information for the Papercut Printers.
  - In the Type field, select Windows printer via spoolss.
  - In the *URL* field, enter the Papercut Queue information for the specific printer that you want to install after the 'smb://' that is currently in the text box. That information should be provided to you by your local support technician.
  - In the *Name* field, enter a name for the printer that will easily identify which printer you are selecting.
  - (Optional) In the *Location* field, enter the location (Building and Room number) for the printer.
  - In the Use field, select Generic PostScript Printer.
  - Click the Add button in the bottom right corner of the Add Printer window.

| • •                                                    |           |                              | Add P   | rinter  |          |              |               |
|--------------------------------------------------------|-----------|------------------------------|---------|---------|----------|--------------|---------------|
|                                                        |           | Ē                            |         |         | 00       |              |               |
|                                                        |           |                              |         |         |          |              |               |
| Type:                                                  | Windows   | printer via                  | spoolss |         |          |              | 0             |
| Device:                                                | Another D | evice                        |         |         |          |              | 0             |
| URL: smb://papercutmac.clemson.edu/Cooper-305-SPC242SF |           |                              |         |         |          |              |               |
|                                                        |           |                              |         |         |          |              |               |
| Name                                                   | Library T | echnology                    | - Ricoh | SPC242S | F        |              |               |
| Location                                               | Cooper 3  | 305                          |         |         |          |              |               |
| Use                                                    |           | PostScript I                 |         |         |          |              | 0             |
|                                                        |           | ed printer so<br>features of |         |         | manufact | urer and may | y not let you |
|                                                        |           |                              |         |         |          |              | Add           |

- Another window may appear asking about potential features of the printer, such as if the printer has a Duplexer. You will need to select the option to allow 2-sided printing at that printer.
- Once you have checked the box for the Duplexer, you can click the **OK** button in the bottom right corner of the window.

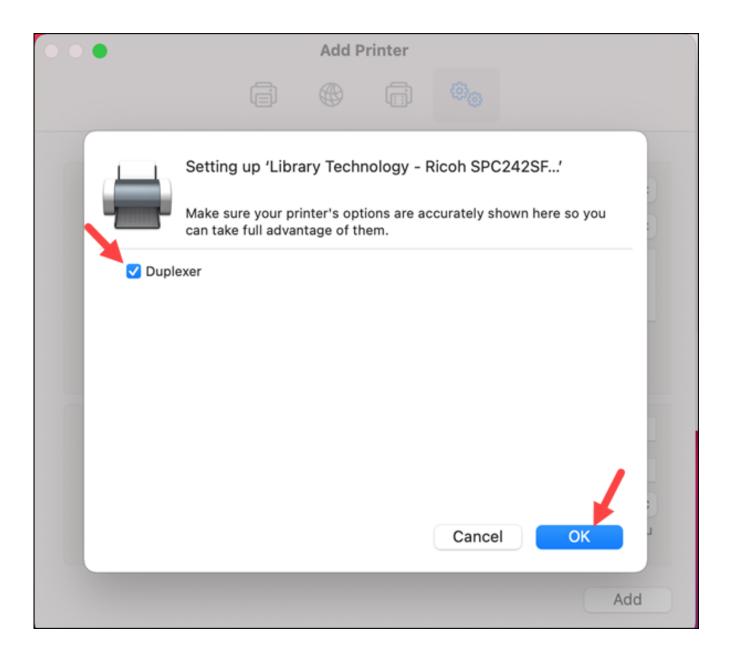

If you have more questions, email <u>ITHELP@clemson.edu</u> or call 864-656-3494.

Online URL: <u>https://hdkb.clemson.edu/phpkb/article.php?id=2353</u>